Практическая работа № 5

# **Microsoft Excel. Работа с простейшими функциями**

Создайте новую рабочую книгу EXCEL

**Задание №5.1**. Работа с функциями дата и время: **ГОД(), СЕГОДНЯ()**

1. Создать и отформатировать таблицу по образцу (рисунок 1). Обратить внимание, что дата приема на работу должна быть. в формате «дата».

2. Отсортировать строки по фамилиям сотрудников

3. Присвоить столбцу **Дата приема на работу ИМЯ Дата\_приема\_на\_работу (Ctrl-F3)**

4. Вычислить стаж работы сотрудников по формуле: =**ГОД(СЕГОДНЯ() – Дата\_приема\_на\_работу) -1900.**

5. Применяя Условное форматирование выделите:

- Стаж сотрудника с максимальным стажем зеленой заливкой;
- ФИО сотрудника с максимальным стажем зеленой заливкой;
- Стаж сотрудника с минимальным стажем желтой заливкой;
- ФИО сотрудника с минимальным стажем желтой заливкой;
- Выделить синей заливкой повторяющиеся должности.

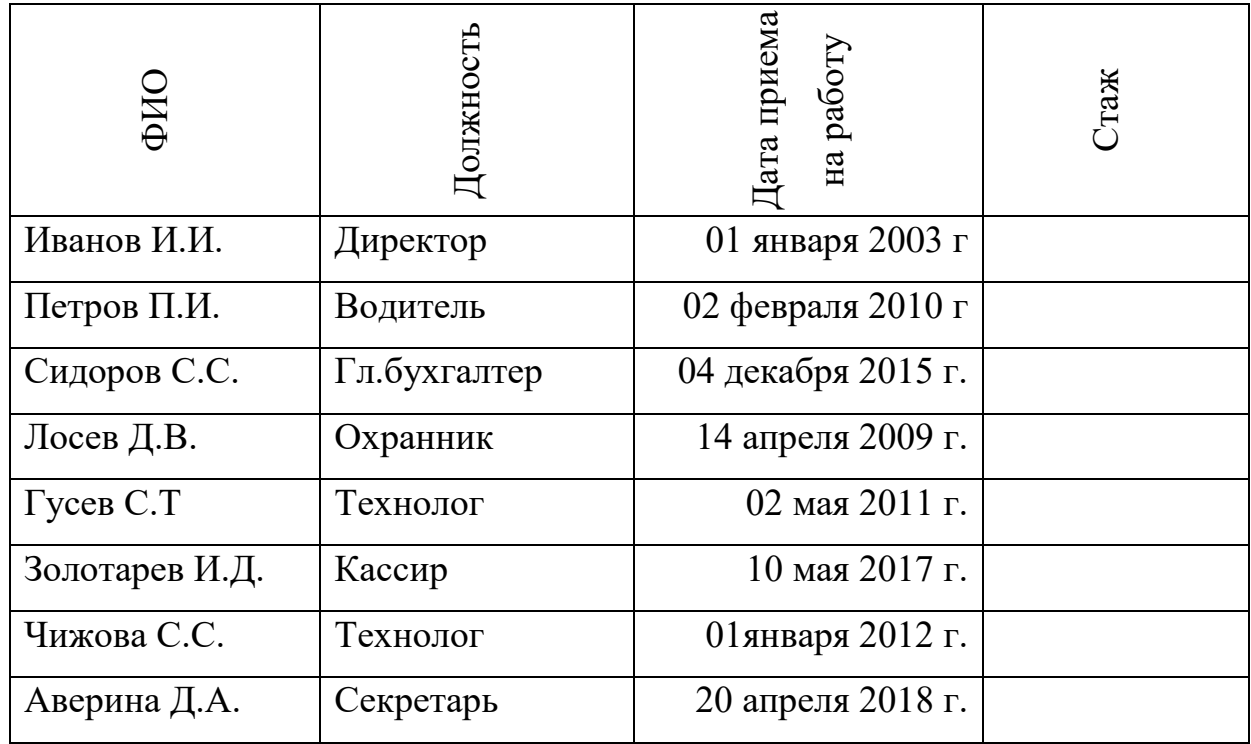

### **Сведения о стаже сотрудников фирмы**

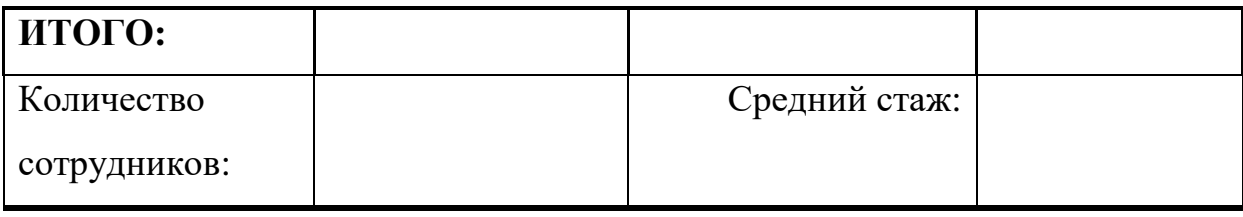

Рисунок 1. Таблица с исходными данными1

- 6. Подсчитать: количество сотрудников, средний стаж
- 7. Переименовать **Лист1** в Стаж сотрудников.

## **Задание №5.2**. Работа с функцией **ЕСЛИ()**

1. Скопировать таблицу из задания №1 на Лист2 и переименовать его в **Тарифные коэффициенты**

2. Изменить заголовок таблицы и добавить столбцы в соответствии с рисунком 2.

3. Добавить столбец **Тарифные коэффициенты** и вычислить их по правилу:

1 - если стаж меньше 5 лет, 2 – если стаж больше или равен 5 годам.

| ФИО | Должность | Дата приема на<br>работу | Стаж | коэффициенты<br>Тарифные |
|-----|-----------|--------------------------|------|--------------------------|
|     |           |                          |      |                          |

**Тарифные коэффициенты**

Рисунок 2. Вид таблицы на Лист 2.

4. Применяя Условное форматирование выделите сотрудника со стажем меньше года.

**Задание №5.3**. Работа с вложенными функциями **ЕСЛИ**

1. Скопировать таблицу из задания №2 на **Лист3** и переименовать Лист 3 в **Зарплата**

2. Изменить заголовок таблицы на **Заработная плата сотрудников фирмы** и добавить столбцы в соответствии с рисунком 3.

3. Добавить столбцы **Ставка, Начислено, Налог, Заработная плата** и заполнить их следующим образом:

- **Ставка**=случайное число от 5000 до 20000
- **Начислено = Ставка\* Тарифный коэффициент**
- **Налог=0,** если **начислено** меньше 10000, 13%, если **Начислено**  больше 10000, но меньше 30000, и 20%, если **Начислено** больше или равно 30000

4. Подсчитайте Заработную плату как Начислено-Налог

5. Подсчитайте среднюю заработную плату.

6. Применяя Условное форматирование выделите минимальную и максимальную заработную плату

**7. Задание повышенной трудности.** Подсчитать на первом листе количество **должностей**

8.Сохранить документ

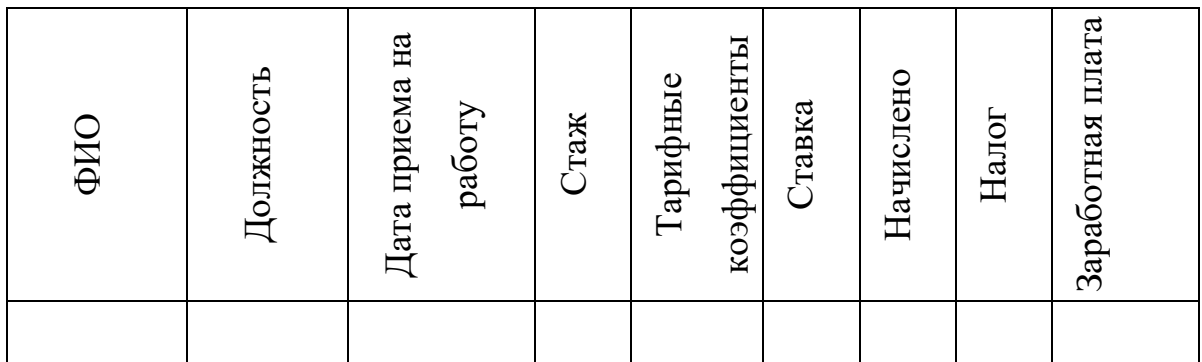

### **Заработная плата сотрудников фирмы**

Рисунок 3. Вид таблицы на Лист 3.

### **Задание 5.4 Создайте отчет:**

- создание таблиц в Excel
- форматирование таблиц в Excel
- редактирование таблиц: при вставке строки (столбца) куда они будут вставлены и какое форматирование будут наследовать
- условное форматирование
- адресация ячеек в Excel, имена ячеек
- вычисления в Excel: создание формул, мастер функций, примеры простейших функций
- функция ЕСЛИ